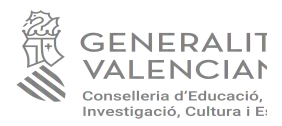

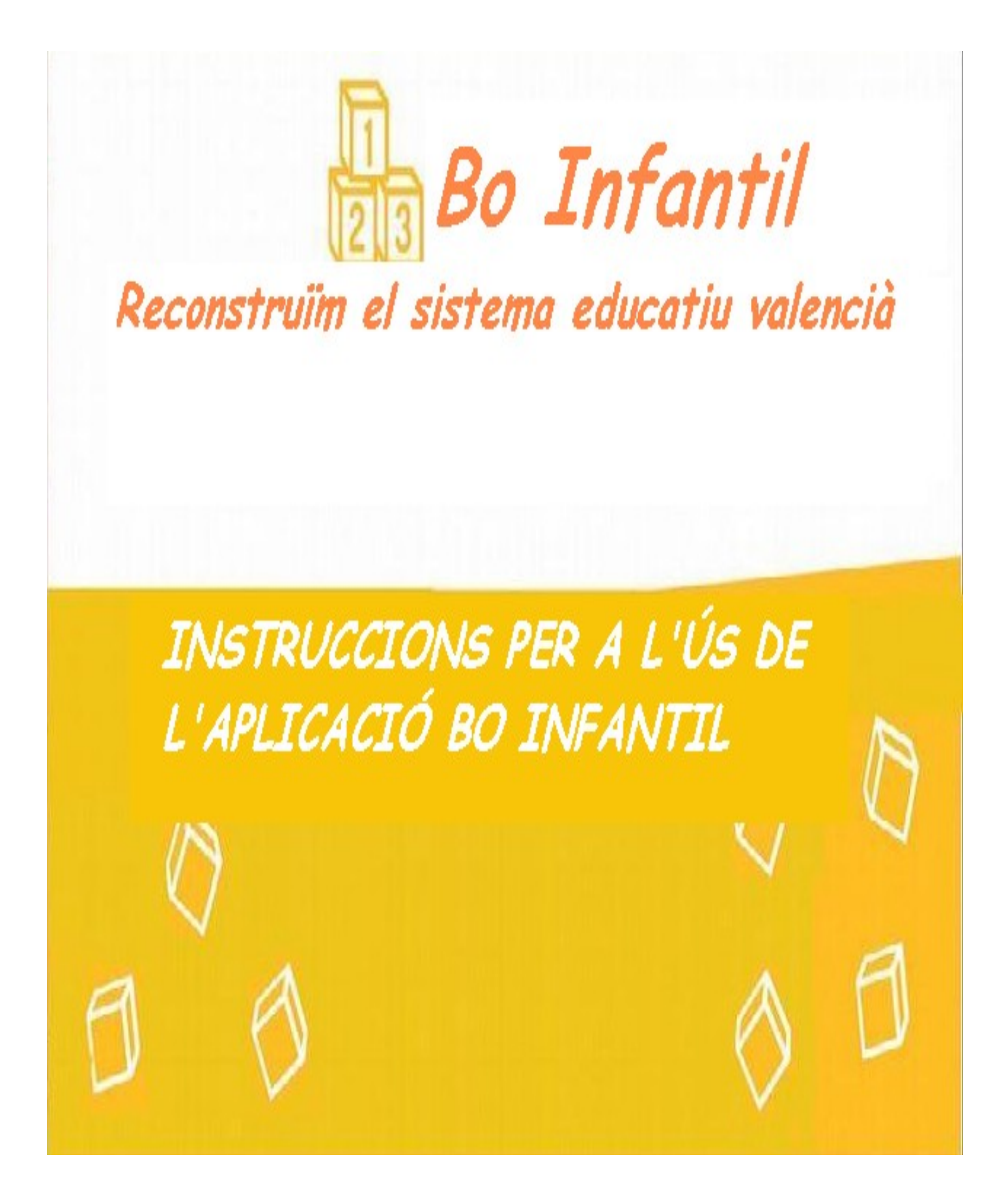

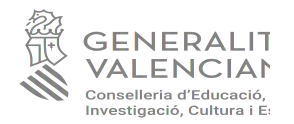

## **1.- Identificació/accés a l'Aplicació**

El titular o representant del centre autoritzat/escola infantil municipal és la persona responsable de registrar i enviar la sol·licitud de l'ajuda, una vegada correctament complimentada.

Per accedir a l'aplicació el titular o representant del centre s'ha d'identificar mitjançant el seu certificat digital personal (entrar per cl $\widehat{\omega}$ ve).

El titular o representant del centre autoritzat/escola infantil municipal pot autoritzar a un altre usuari. Aquest personal podrà identificar-se amb usuari i contrasenya.

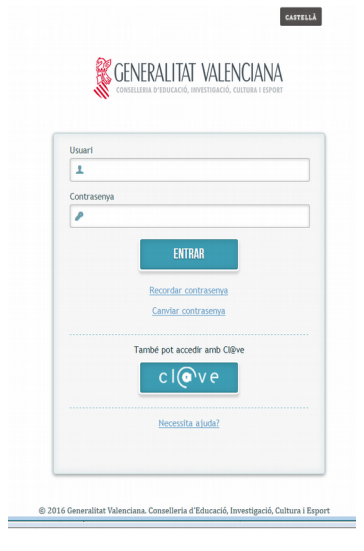

## **2.- Inici del tràmit d'ajuda**

Si l'usuari té més d'un centre i/o més d'una convocatòria apareixerà la llista perquè trie:

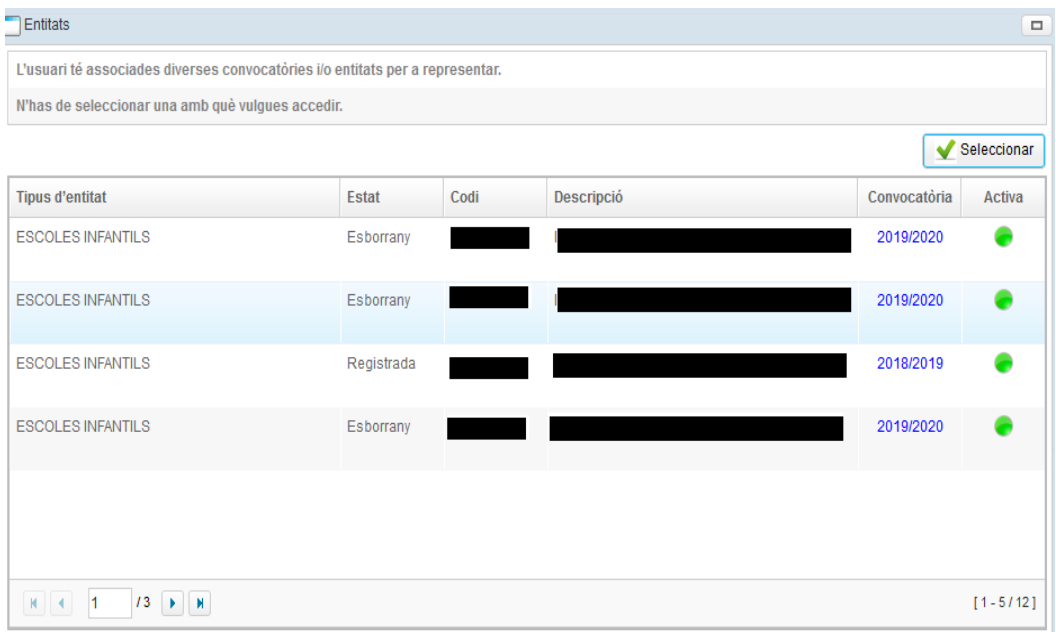

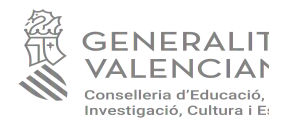

Una vegada seleccionat el centre /escola municipal i la convocatòria corresponent, apareixerà aquesta pantalla:

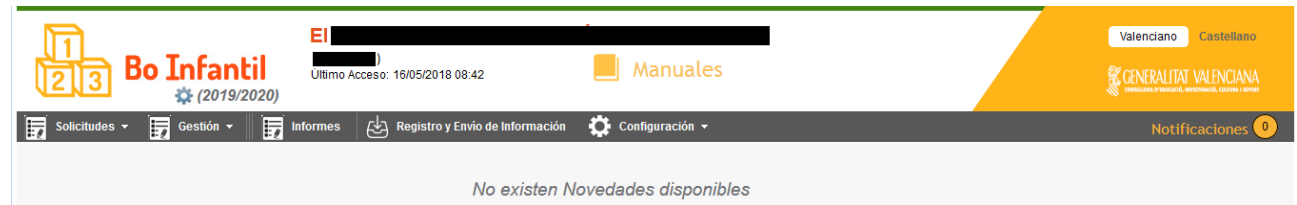

En l'apartat «Sol·licituds», que es desglossa en «Alumnes» i «Centres», s'iniciarà el procés de gravació de la sol·licitud.

## **A. DADES DEL CENTRE**

1. En l'apartat "Centre" es permetrà comprovar i actualitzar les dades del seu centre.

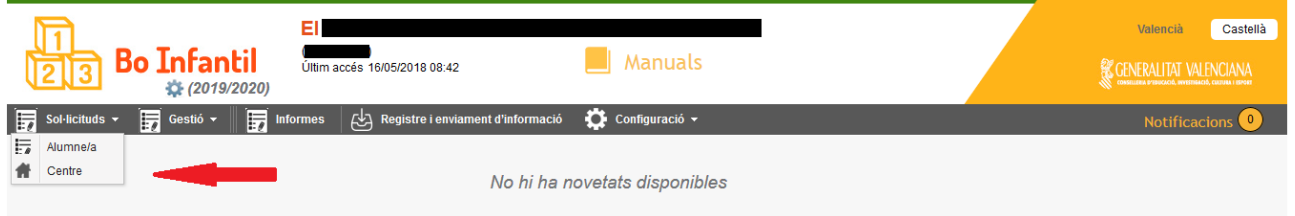

En l'apartat "Usuaris", es permetrà donar d'alta altres usuaris per al mateix centre.

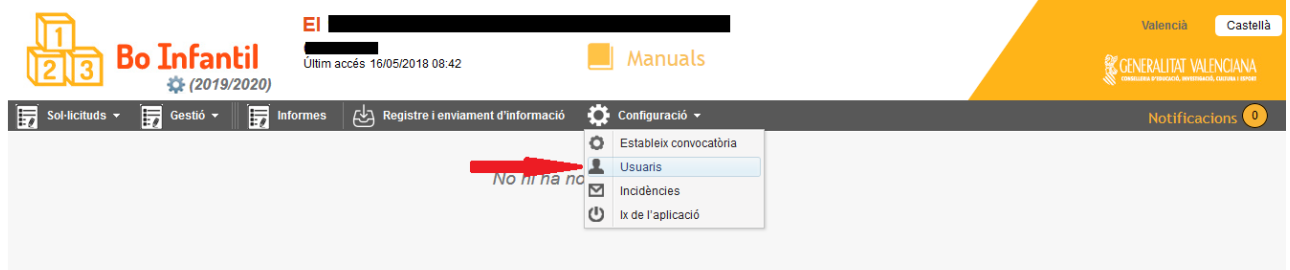

Apareixeran els usuaris que hi ha actualmente en el centre.

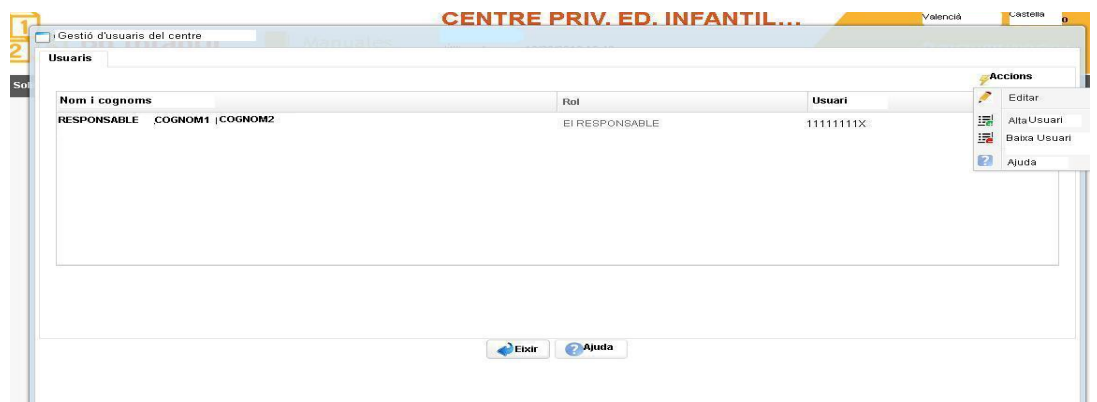

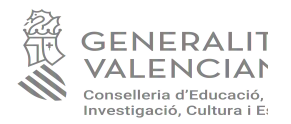

Es pot consultar, incorporar i modificar la informació necessària per a completar la sol·licitud del centre per a la seua participació en el programa Bo Infantil. Així mateix, serà obligatori verificar i completar les següents pestanyes: "Dades del centre, Titulars, Unitats, Trams, Documentació, Declaracions i Autoritzacions i Justificants".

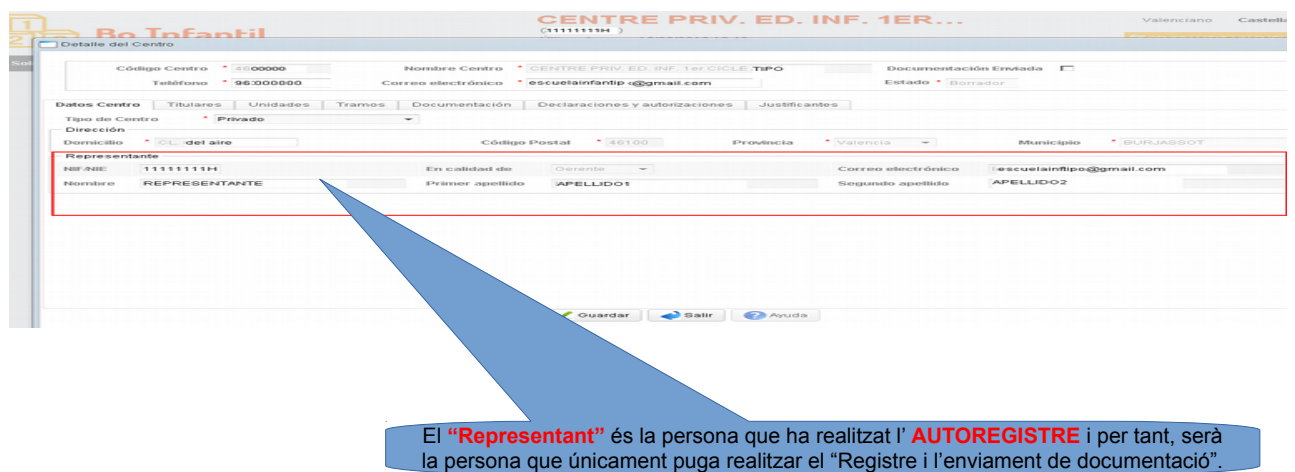

#### **1. Pestanya titulars**

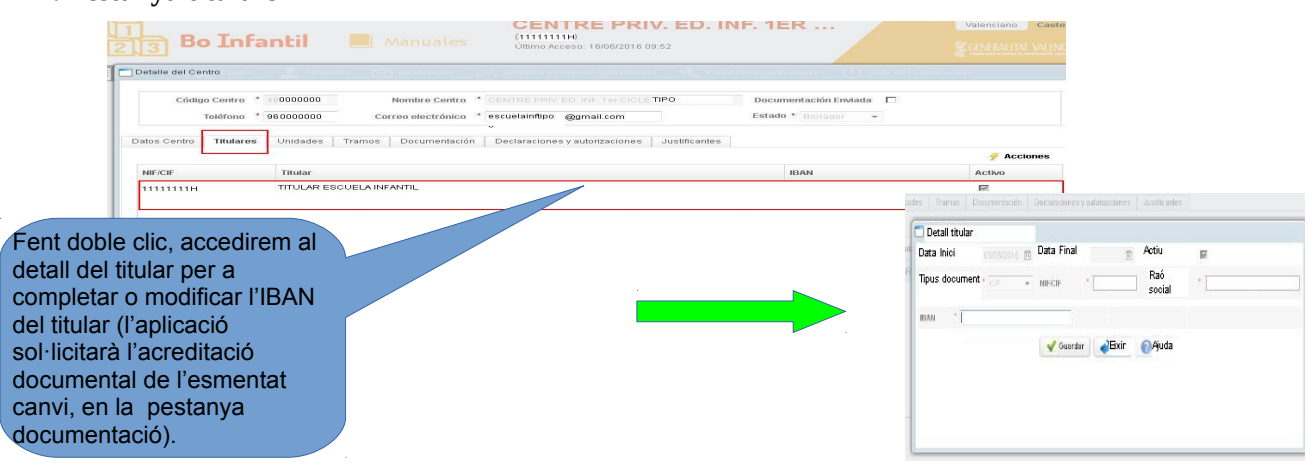

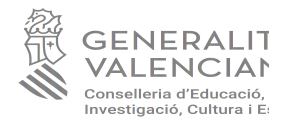

### **2. Pestanya unitats**

En aquesta pestanya es poden consultar les unitats autoritzades, la ràtio d'alumnes per unitat i el nombre total de matriculats i nombre de sol·licitants de bo.

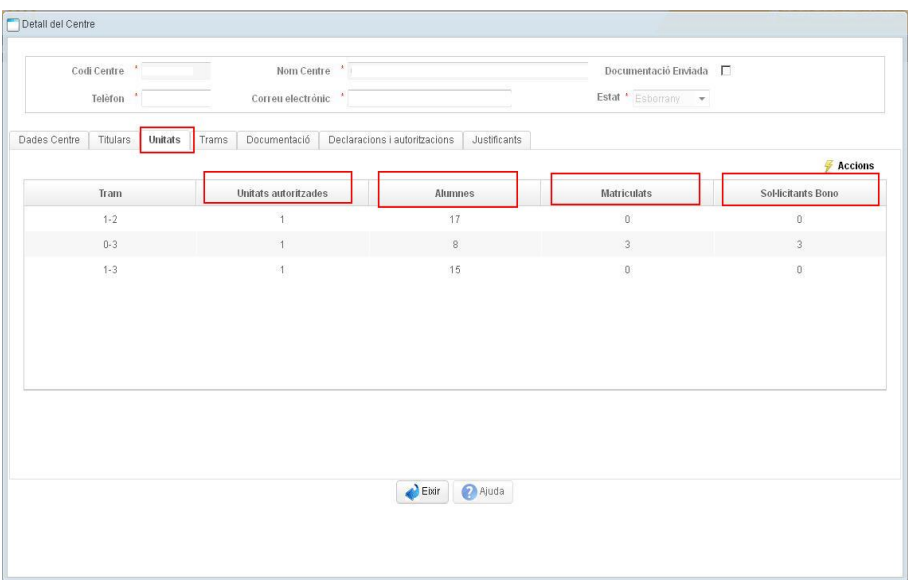

### **3. Pestanya trams**

S'ha de donar d'alta per a cada tram d'edat (0-1, 1-2, 2-3 anys) el cost del lloc escolar. El certificat acreditatiu del cost escolar per tram d'edat, s'enviarà a la Subdirecció General de Centres mitjançant la pestanya «documents» de l'aplicació informàtica**.**

S'ha de seleccionar prèviament el tram i després accedir per l'opció "Accions"===>"Alta". En les unitats mixtes s'hauran d'introduir tots els costos possibles segons els trams d'edat que conté la unitat.

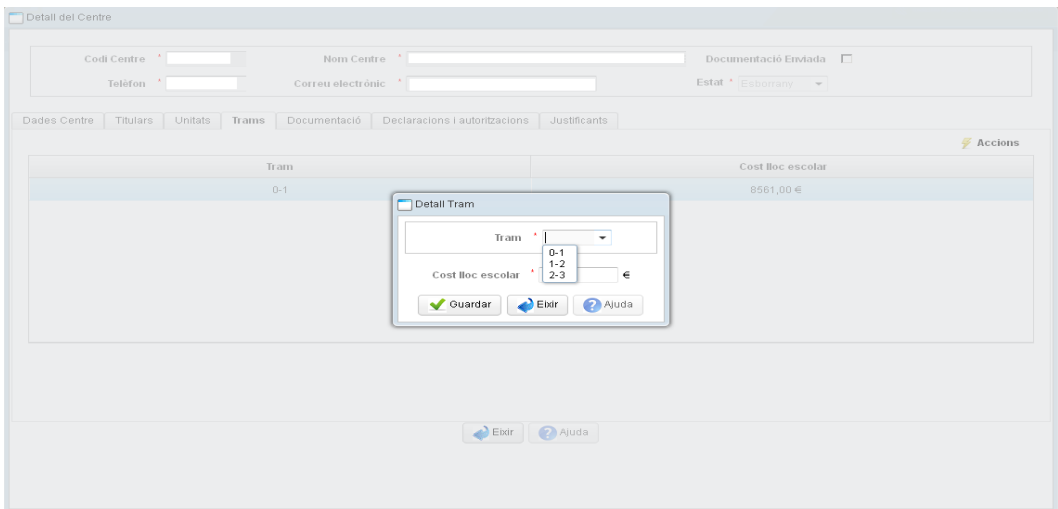

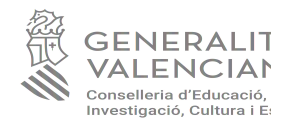

### **4. Pestanya documentació**

Es donaran d'alta els documents que el centre ha d'adjuntar o, en el cas que la situació no haja canviat respecte al curs anterior, haurà d'indicar-lo en l'opció "No canviat".

Si ha d'incorporar un nou document, es marcarà en accions "Alta" i en el desplegable que apareix se seleccionarà el document a incorporar i es donarà un nom al document.

Els camps "Nom" i "Tipus del document" són obligatoris.

El botó "Incorporar document", permet adjuntar el document al sistema.

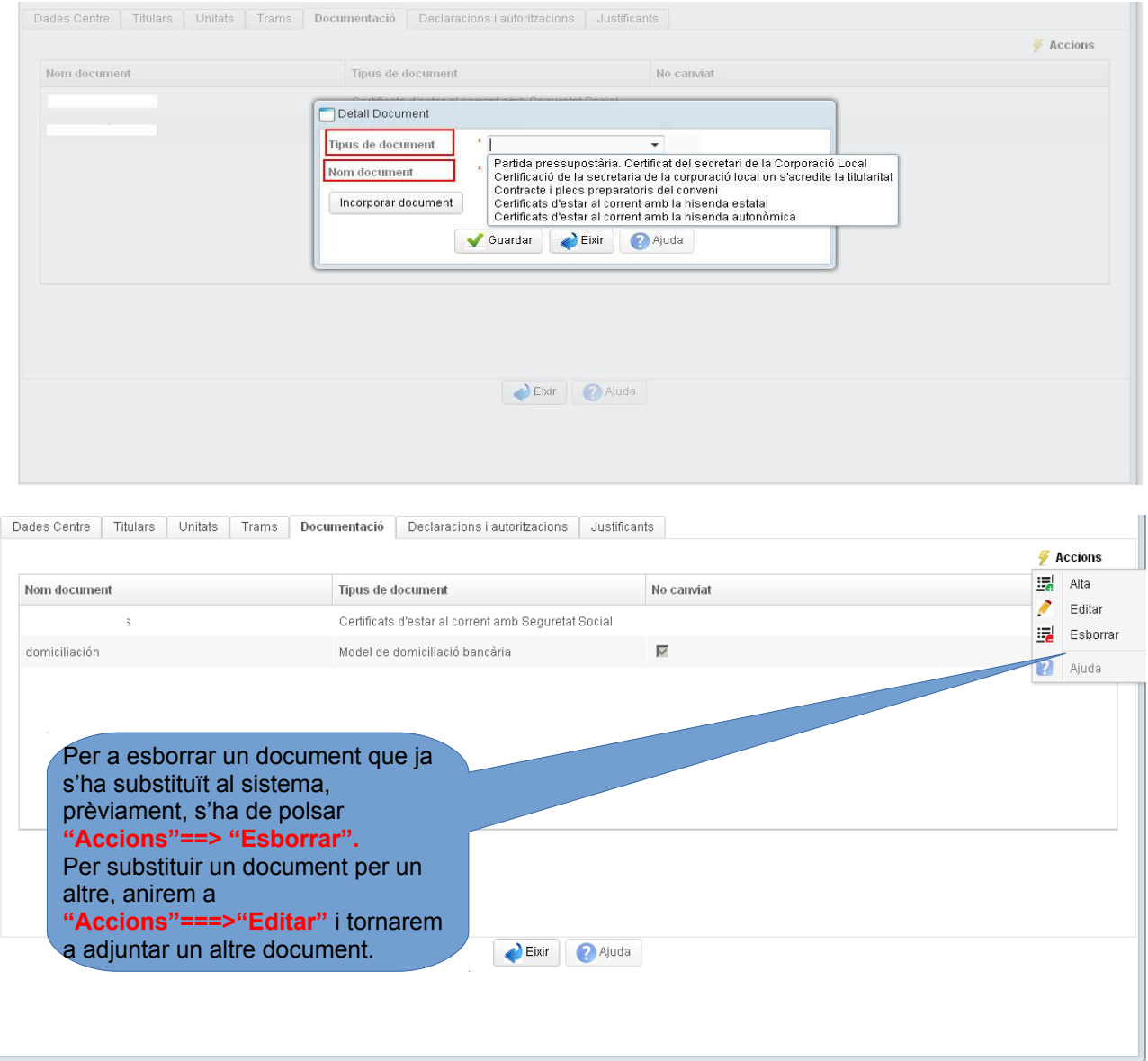

### **5. Pestanya declaracions i autoritzacions**

Es marcaran les autoritzacions telemàtiques per a consultar informació a altres administracions (Seg. Social, AEAT, H. autonòmica) Si no es marquen, s'hauran d'aportar els documents corresponents en la pestanya **"Documentació".**

S'ha de marcar, si escau, la casella corresponent a la declaració sobre l'exenció en l'impost d'activitats econòmiques. La resta de declaracions s'han de marcar com a llegides i acceptades.

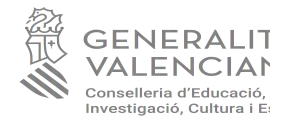

Finalment s'ha de guardar per poder concloure aquest tràmit.

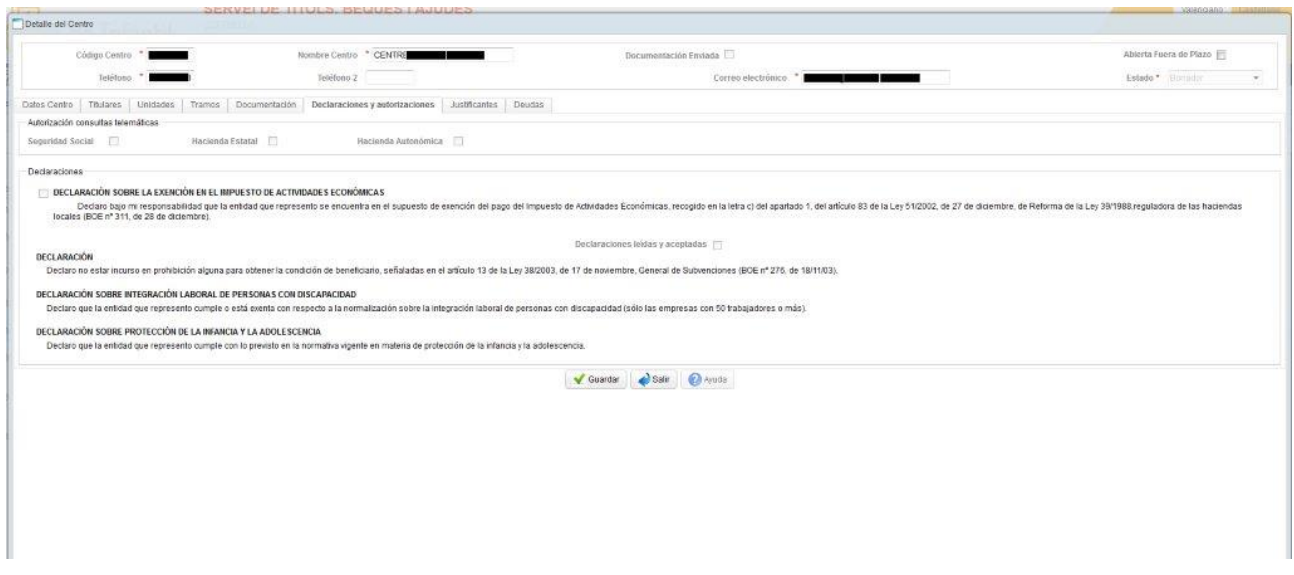

## **B.- ENREGISTRAMENT DE L'ALUMNAT EN L'APLICACIÓ**

### **B.1. Incorporació de sol·licituds realitzades mitjançant E-SIRCA**

El centre, des de "Sol·licituds-Alumne", es veurà el botó "Incorporar des d'eSirca, i es podrà importar les sol·licituds registrades telemàticament.

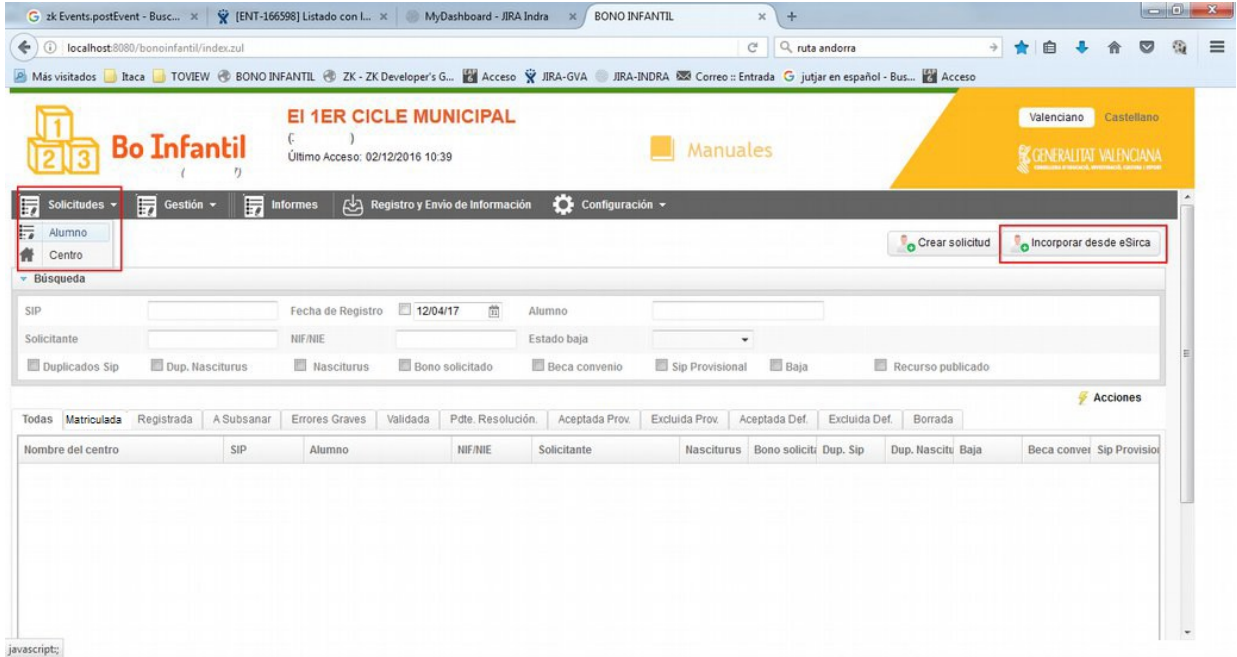

Des del botó "Incorporar des d'eSirca", s'obre una finestra modal en què s'ha d'introduir el codi de sol·licitud obtingut al registrar la sol·licitud telemàticament (tràmit realitzat prèviament pel pare/mare/tutora legal de l'alumne). Només fa la recerca en les sol·licituds eSirca les quals s'han fet per a eixe centre.

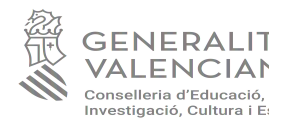

Quan el sistema detecta la sol·licitud, es mostren les dades de l'alumne/a i del sol·licitant. El centre ha de comprovar que les dades són correctes i polsar el botó "Editar/Incorporar sol·licitud".

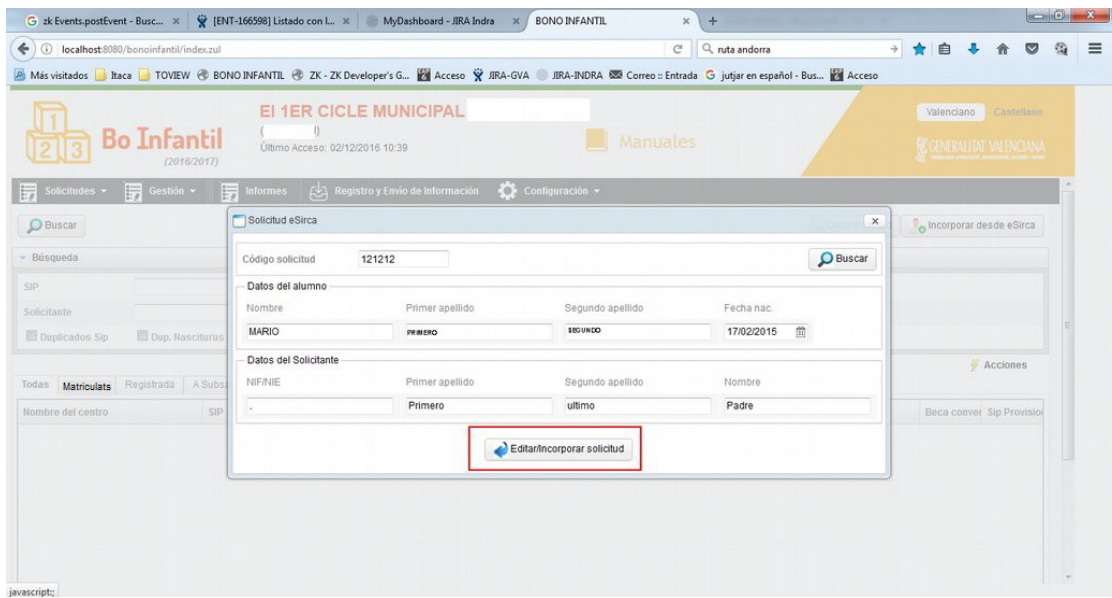

En aquest moment es canvia l'estat de la sol·licitud de "Telemàtica" a "Esborrany" i s'obri el detall de la sol·licitud. Es pot editar la sol·licitud i s'afegix la "Unitat" a la qual pertany l'alumne.

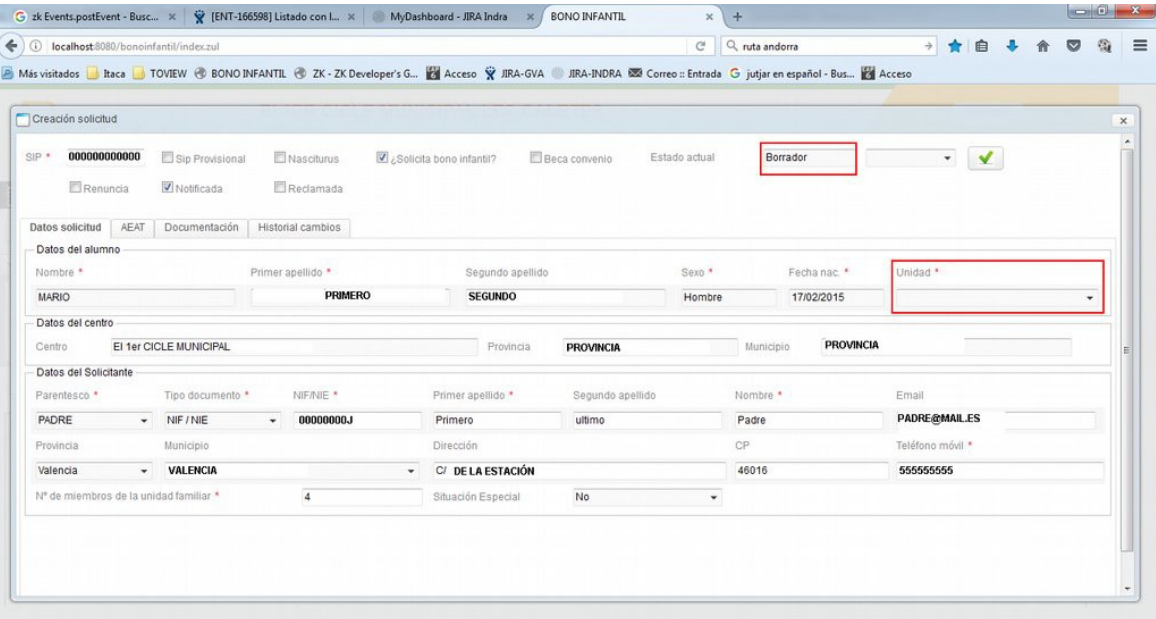

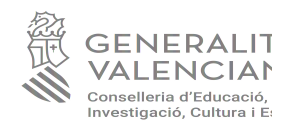

1. Si l'alumne està duplicat ix un missatge quan s'obri el detall de la sol·licitud.

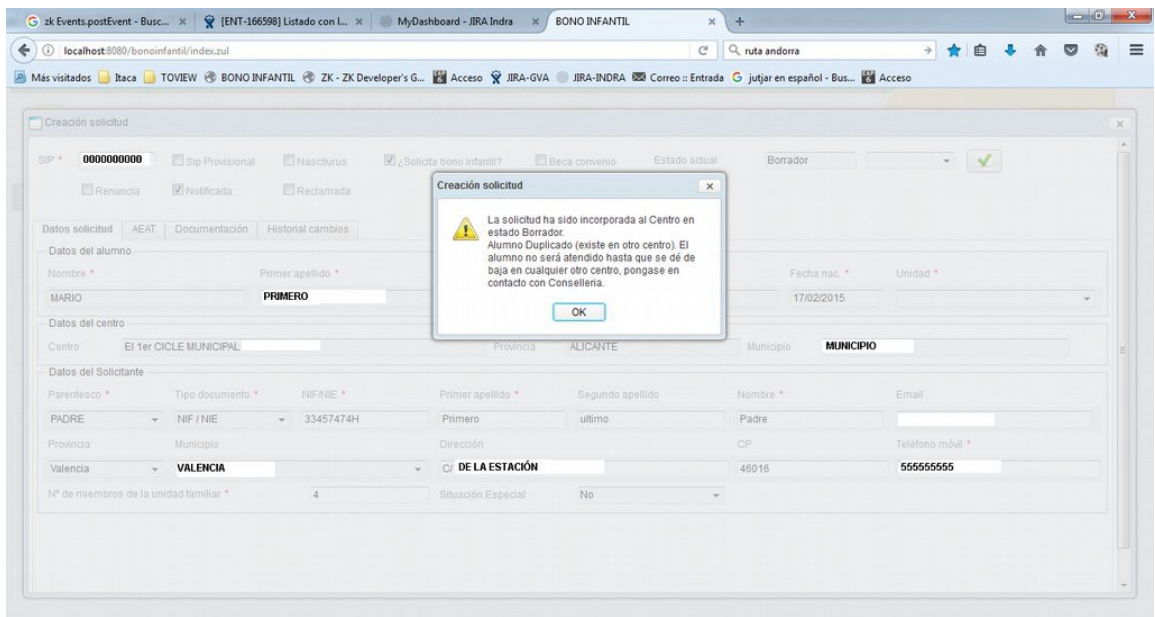

2. Si el sistema no troba la sol·licitud, es mostra un missatge informant del motiu.

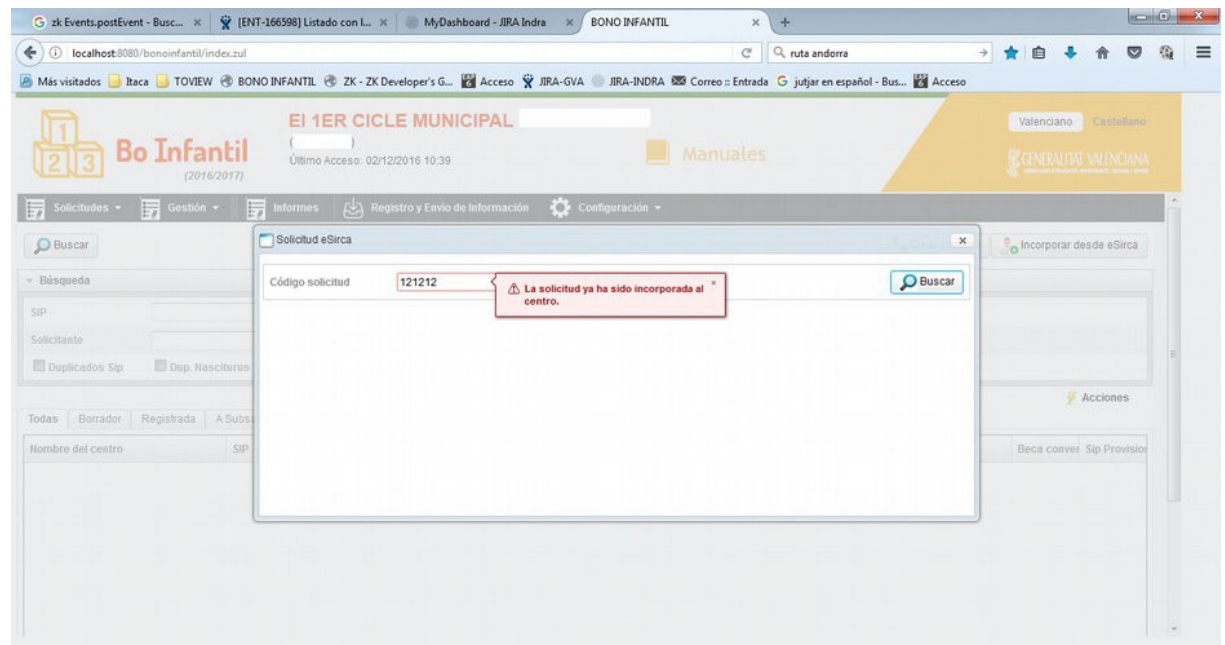

En aquest cas s'ha de realitzar més tard el procés de recuperació de la sol·licitud d'eSirca.

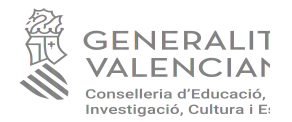

# **B.2. INTRODUCCIÓ DE SOL·LICITUDS DE FORMA MANUAL**

Des de la pàgina principal de l'aplicació, el responsable/usuari gravarà les dades de l'alumnat matriculat en el centre autoritzat/EIM.

Les dades de la sol·licitud s'introduiran en l'apartat **"Sol·licituds"=====> "Crear sol·licitud".**

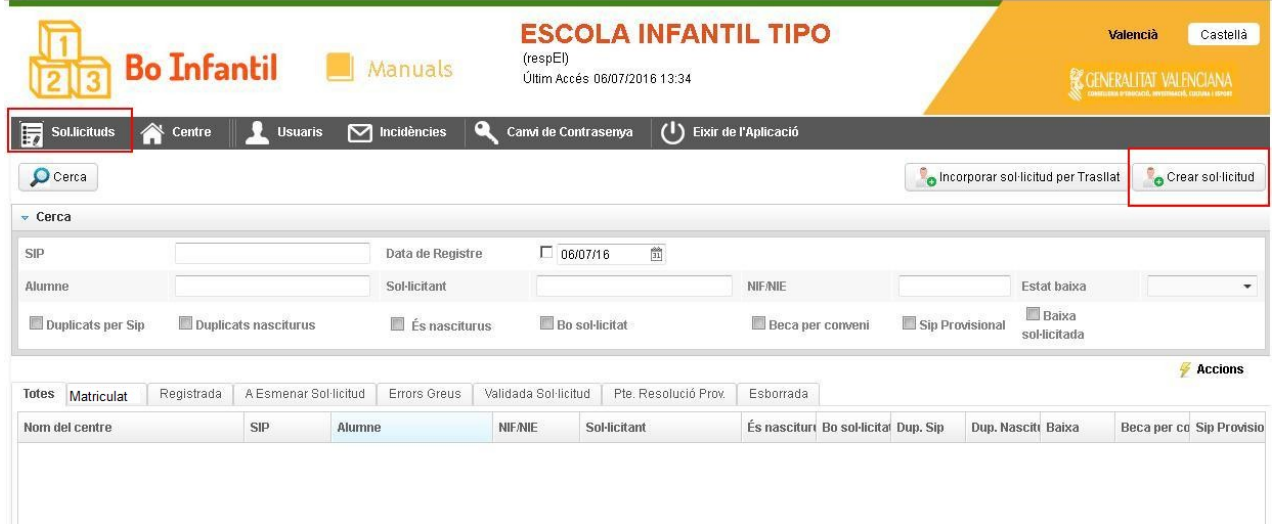

Es gravarà el SIP de l'alumne/a i, si escau, l'aplicació recuperarà la informació d'anys anteriors. El centre ha de marcar si l'alumne/a sol·licita el bo i en el cas de sol·licituds de «nasciturus»s'haurà de marcar la pestanya "Nasciturus" i el nom de l'alumne/a serà "Nasciturus" amb els cognoms corresponents.

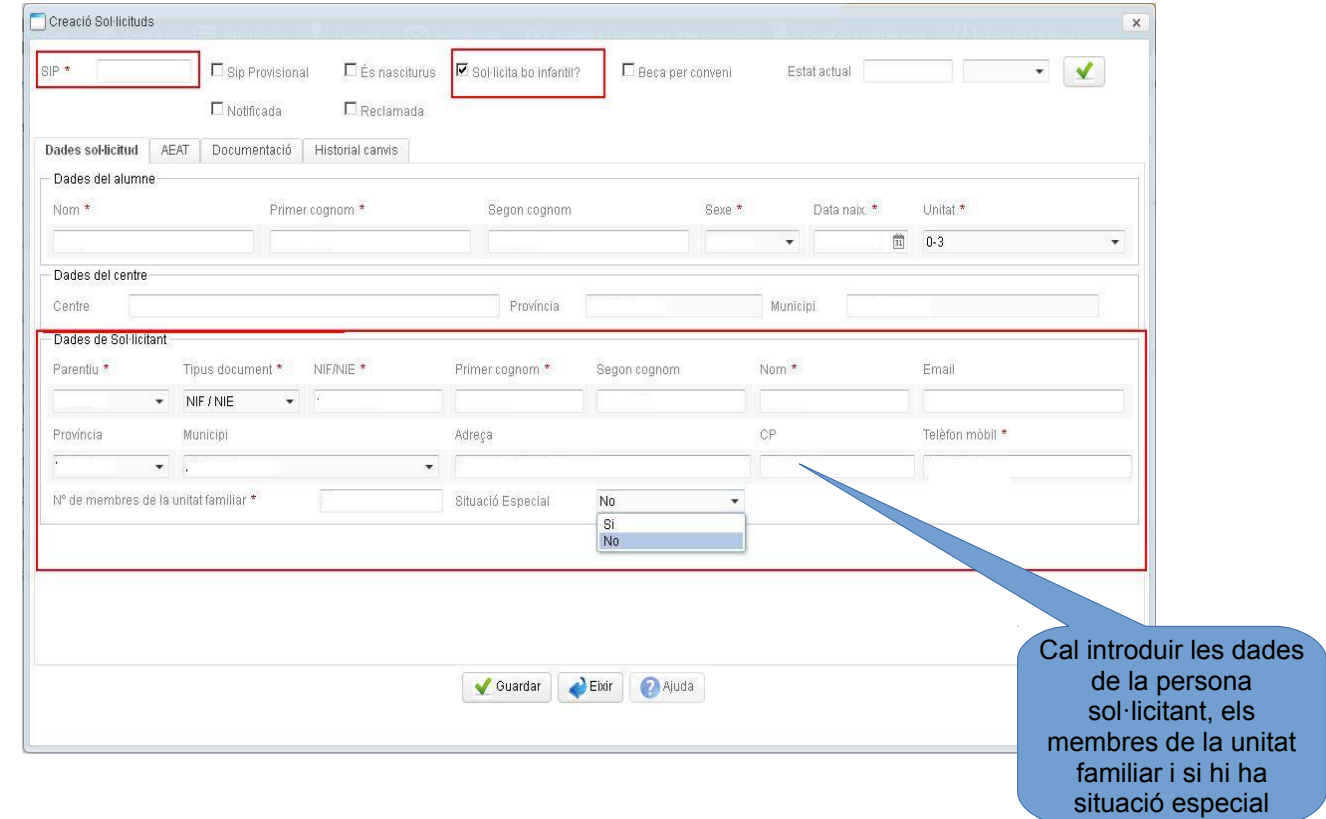

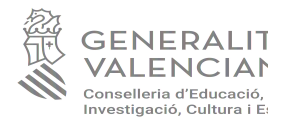

Quan es guarden les dades del sol·licitant, apareixeran la resta de pestanyes les quals s'hauran d'anar omplint: AEAT, DOCUMENTS, HISTORIAL DE CANVIS

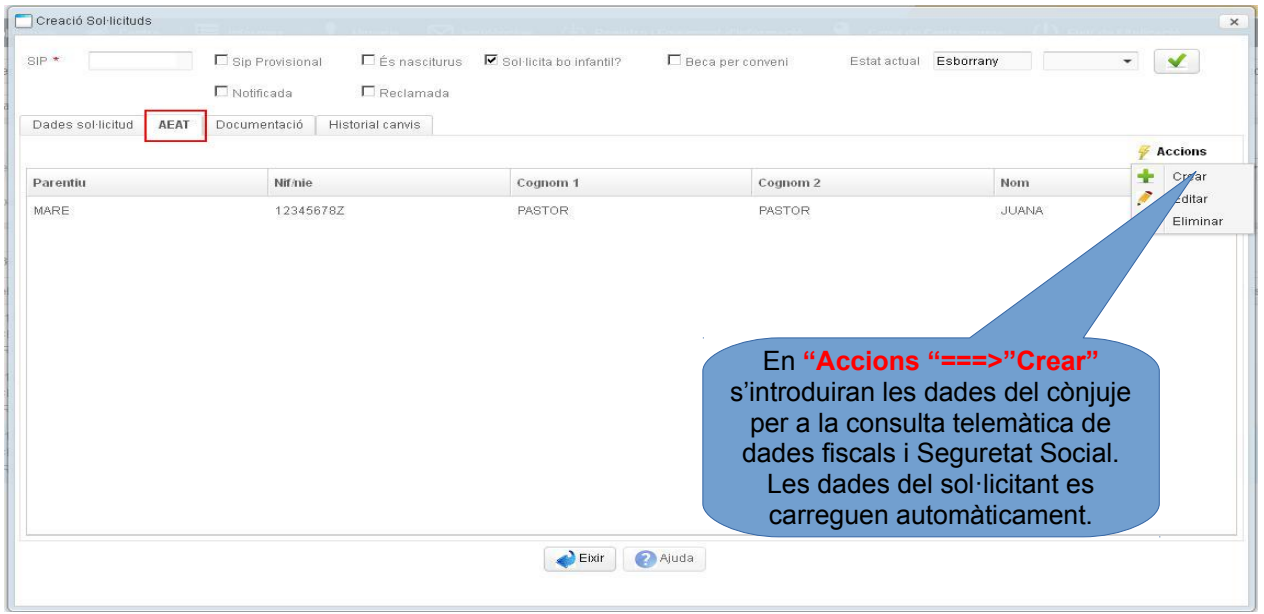

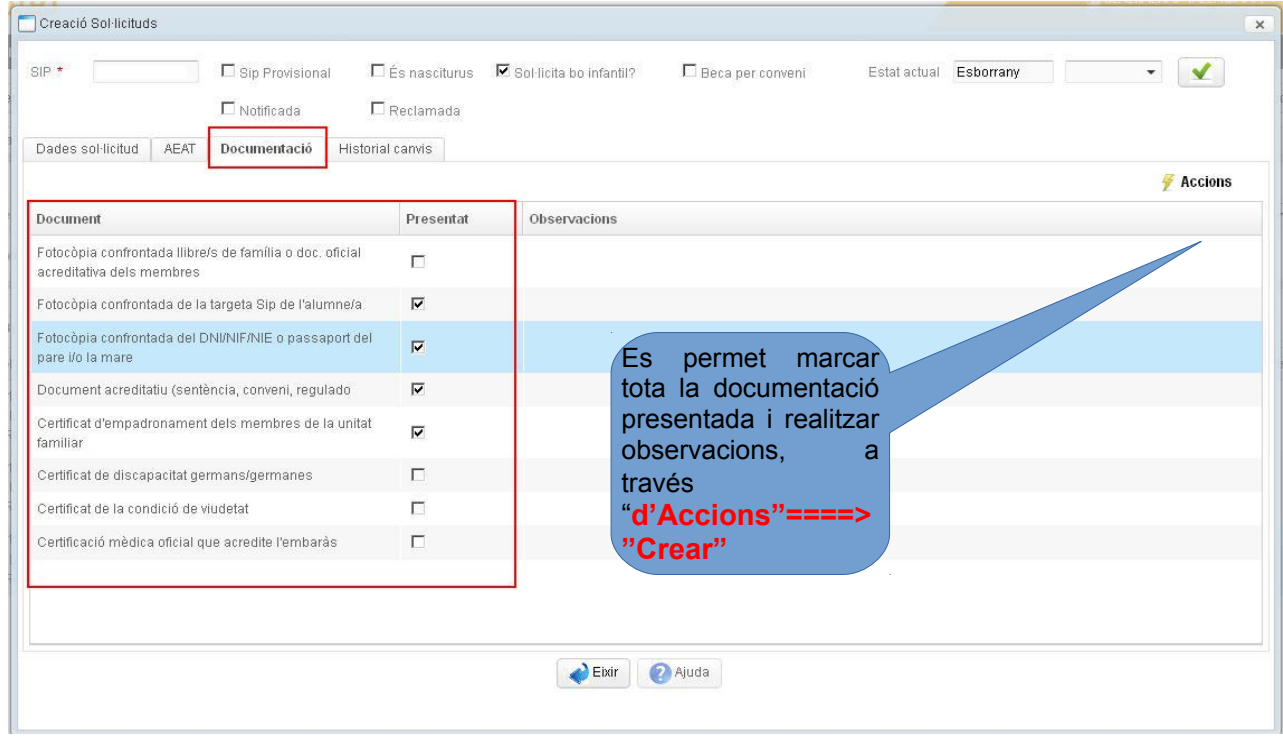

Per a registrar les sol·licituds el centre passarà TOTES LES SOL·LICITUDS de Matriculades a Registrades.

Si l'alumne/a no presenta sol·licitud de bo, el centre haurà d'introduir les seues dades i assignar-lo a una unitat autoritzada del centre, segons la data de naixement de l'alumne/a. La matriculació, sense sol·licitud de

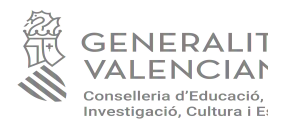

bo, apareixerà en estat Matriculat, ja que no participa en la convocatòria, però sí que ocupa plaça en el centre.

Aquest pas és obligatori per a poder realitzar el "Registre i enviament de documentació".

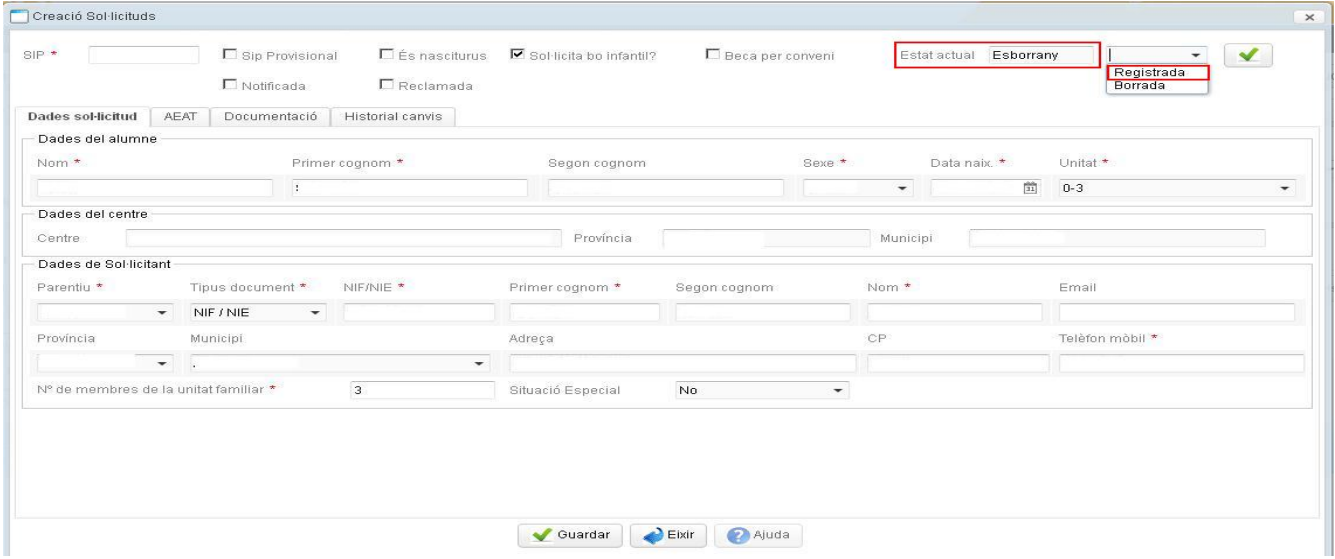

IMPORTANT: en els camps corresponents a la identificació del representant apareixeran les dades de la persona que ÚNICAMENT pot realitzar el registre del tràmit d'ajudes digitalment.

Una vegada estiguen les sol·licituds en estat «registrades», des de la pestanya de «centre» es complimentaran les dades de totes les pestanyes i una vegada finalitzat s'haurà de marcar «documentació enviada» (aquest pas és OBLIGATORI).

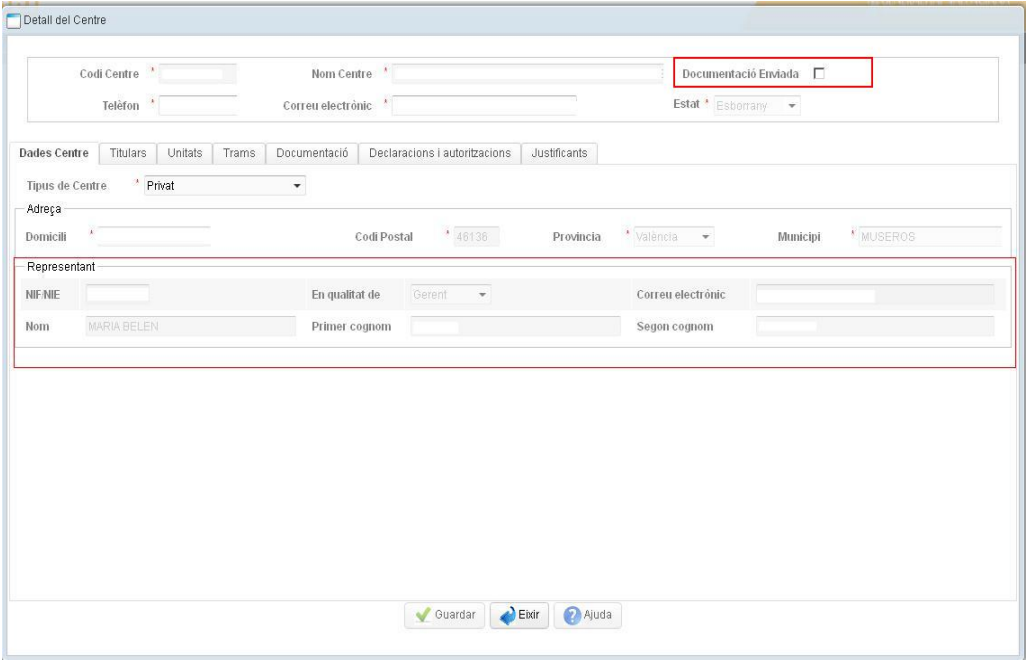

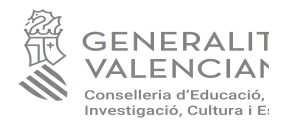

Finalitzat aquest pas s'haurà de clicar l'opció "Eixir" i es procedirà al **«Registre i enviament de documentació»** des de la pantalla d'Inici de l'aplicació, i la sol·licitud canviarà d'estat d'esborrany a registrada.

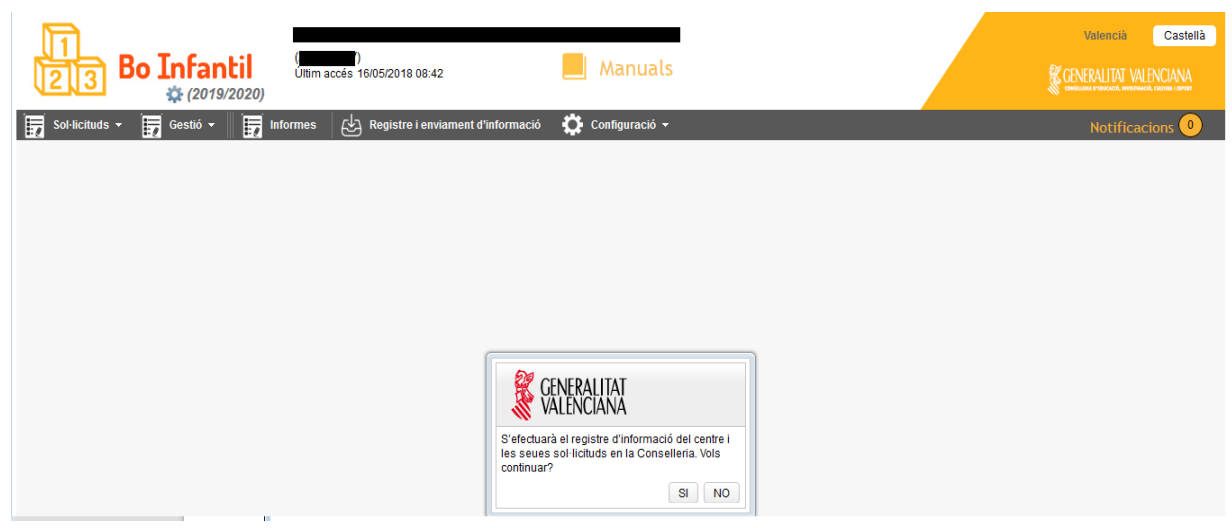

Des de la pestanya «Justificants», hi ha l'opció de descarregar-se el «Justificant de Registre» de les sol·licituds del seu alumnat tramitades. Es pot fer més d'un enviament dins del termini, els quals queden registrats, i serà ÚNICAMENT vàlid l'últim enviat dins de les dates establides en la resolució de convocatòria.

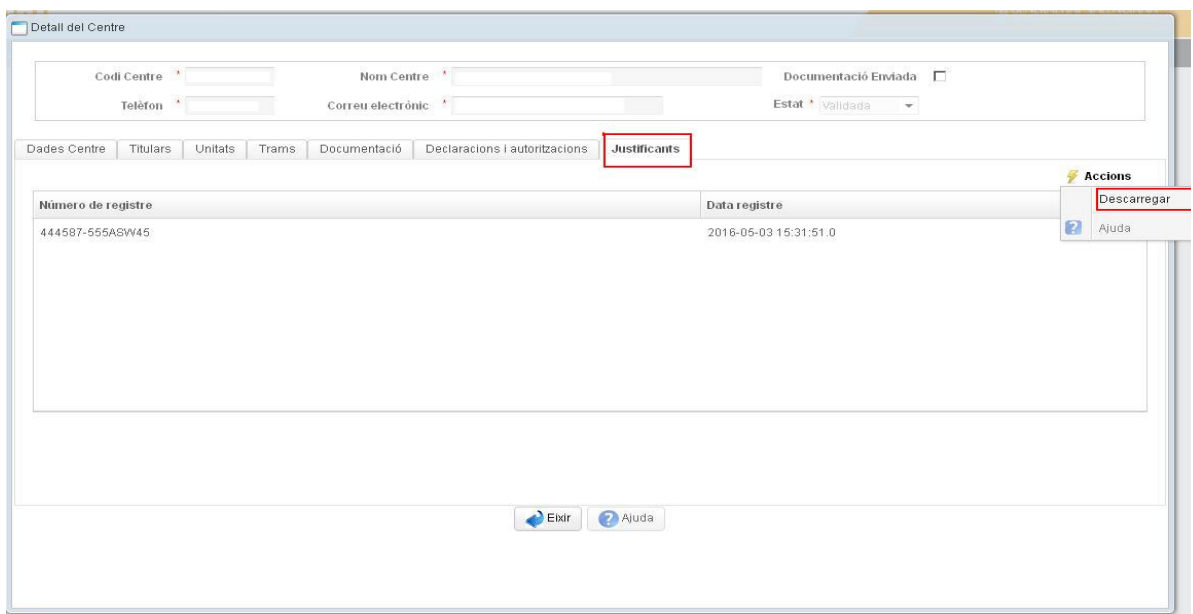